# 知识图谱

快速入门

文档版本 01 发布日期 2024-04-24

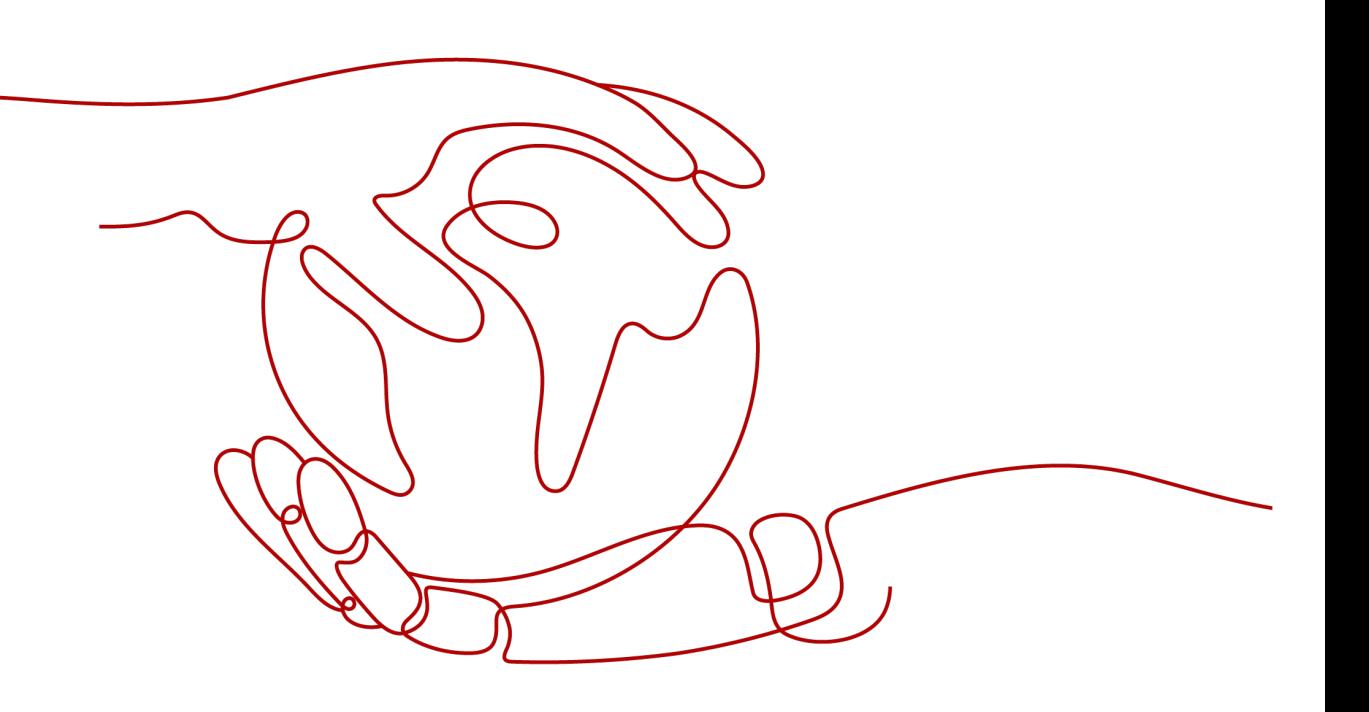

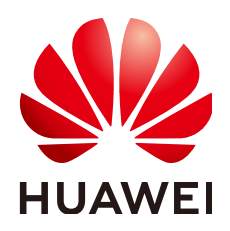

#### 版权所有 **©** 华为技术有限公司 **2024**。 保留一切权利。

非经本公司书面许可,任何单位和个人不得擅自摘抄、复制本文档内容的部分或全部,并不得以任何形式传 播。

#### 商标声明

**SI** 和其他华为商标均为华为技术有限公司的商标。 本文档提及的其他所有商标或注册商标,由各自的所有人拥有。

#### 注意

您购买的产品、服务或特性等应受华为公司商业合同和条款的约束,本文档中描述的全部或部分产品、服务或 特性可能不在您的购买或使用范围之内。除非合同另有约定,华为公司对本文档内容不做任何明示或暗示的声 明或保证。

由于产品版本升级或其他原因,本文档内容会不定期进行更新。除非另有约定,本文档仅作为使用指导,本文 档中的所有陈述、信息和建议不构成任何明示或暗示的担保。

# 华为技术有限公司

地址: 深圳市龙岗区坂田华为总部办公楼 邮编:518129

网址: <https://www.huawei.com>

客户服务邮箱: support@huawei.com

客户服务电话: 4008302118

安全声明

# 漏洞处理流程

华为公司对产品漏洞管理的规定以"漏洞处理流程"为准,该流程的详细内容请参见如下网址: <https://www.huawei.com/cn/psirt/vul-response-process> 如企业客户须获取漏洞信息,请参见如下网址: <https://securitybulletin.huawei.com/enterprise/cn/security-advisory>

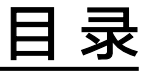

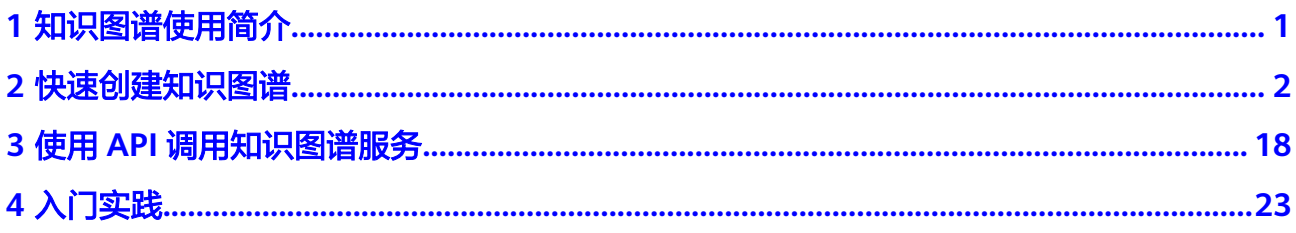

# **1** 知识图谱使用简介

<span id="page-4-0"></span>知识图谱服务(Knowledge Graph,简称KG)提供一站式知识图谱全生命周期管理服 务,包括本体可视化构建、自动化图谱流水线构建,以及图谱问答、搜索、推理等图 谱应用能力,企业可以灵活掌控图谱配置,适合复杂多变的业务场景。

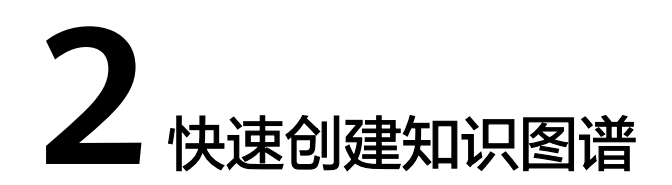

<span id="page-5-0"></span>数据是知识图谱的基础,在知识图谱服务创建知识图谱时,需要从对象存储服务 (Object Storage Service,简称OBS)导入用于构建知识图谱的基础数据。知识图谱 服务支持的数据包括XLSX、CSV、JSON、多行单句文本格式,详情请见**数据格式要** 水, 其中XLSX、CSV、JSON格式的数据属于结构化数据。

本章节提供一个与电影有关的结构化数据样例,帮助您快速熟悉知识图谱的创建过 程。此样例通过在控制台创建本体,完成信息抽取、信息映射、信息融合、图谱质检 的配置,创建一个与电影有关的知识图谱。创建完成后,您可以搜索预览相关实体的 知识图谱,也可以在创建的图谱基础上全量更新或增量更新图谱。

开始使用样例前,请仔细阅读<mark>准备工作</mark>罗列的要求,提前完成准备工作。在控制台上 创建知识图谱的步骤如下所示:

- 步骤1:准备数据
- 步骤**2**[:创建本体](#page-6-0)
- 步骤**3**[:选择图谱规格](#page-10-0)
- 步骤**4**[:配置数据源](#page-11-0)
- 步骤**5**[:配置图谱本体](#page-13-0)
- 步骤**6**[:配置信息抽取](#page-13-0)
- 步骤**7**[:配置知识映射](#page-15-0)
- 步骤**8**[:配置知识融合](#page-17-0)
- 步骤**9**[:配置图谱质检](#page-18-0)
- 步骤**10**[:生成图谱](#page-19-0)
- 步骤**11**[:图谱质检](#page-19-0)

#### 准备工作

已<mark>注册</mark>华为账号,并完成[实名认证](https://support.huaweicloud.com/usermanual-account/account_auth_00001.html),具体申请信息请见<del>账号注册</del>和实名认证。且在使 用知识图谱服务前检查账号状态,账号不能处于欠费或冻结状态。

# 步骤 1: 准备数据

在创建图谱之前,您需要将用于创建图谱的基础数据上传至OBS桶及文件夹。

1. 登录OBS服务控制台,创建桶和文件夹,用于存放样例数据集,创建名称为"kgtest"的OBS桶,名称为"demo-data"的文件夹。

<span id="page-6-0"></span>创建OBS桶和文件夹的操作指导请参见<mark>[创建桶](https://support.huaweicloud.com/usermanual-obs/obs_03_0306.html)和[新建文件夹](https://support.huaweicloud.com/usermanual-obs/obs_03_0316.html)</mark>。为保证数据能正常 访问,请务必保证创建的OBS桶与KG服务在同一区域,桶的存储类别为"标准存 储"。

当前KG服务仅支持在"北京四"区域,建议创建OBS桶时,选择"北京四"区 域。

- 2. 单击[数据集下载链接](https://kgp-document.obs.cn-north-4.myhuaweicloud.com/kg_demo.xlsx),将数据集下载至本地,并命名为"kg\_demo.xlsx"。
- 3. 参考[上传文件,](https://support.huaweicloud.com/usermanual-obs/obs_03_0307.html)使用单个文件上传方式将"kg\_demo.xlsx"文件上传至OBS路径 " $kq$ -test/demo-data" $\mathcal{F}_\circ$

### 步骤 **2**:创建本体

在创建图谱之前,您还需要提前创建本体,根据样例数据,此处本体创建2个概念和2 种关系,2个概念为"电影"和"人物",2种关系为"导演"和"主演"。

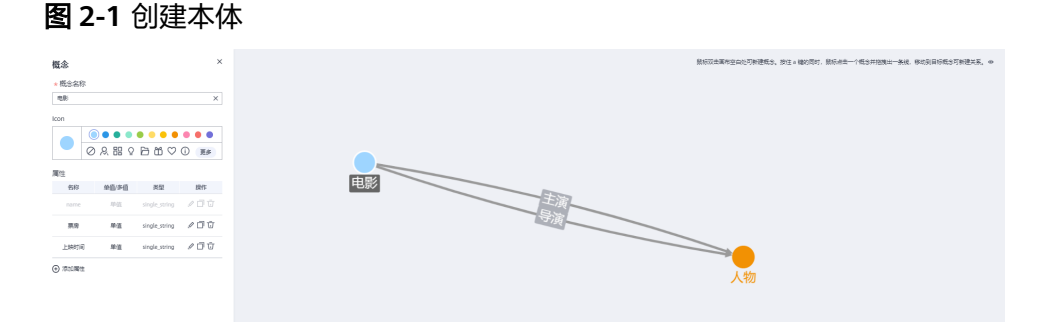

1. 登录KG服务管理控制台,在左侧菜单栏中单击"我的图谱资产库 > 我的本体", 进入"我的本体"页面。

图 **2-2** 本体管理

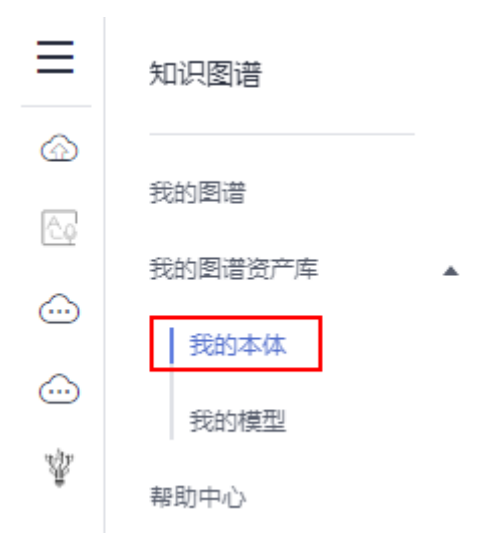

- 2. 单击左上角"创建本体",弹出"创建本体"对话框。
- 3. 在对话框中, "本体名称"文本框中填写本体名称"person\_film", 在"本体描 述"文本框中填写本体描述"包括电影和人物两个概念",单击"确定"。

### 图 **2-3** 创建本体

# 创建本体

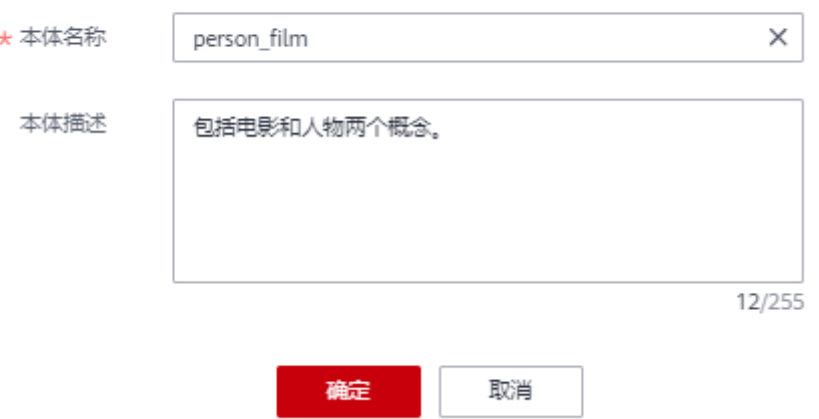

#### 说明

在创建本体时,所有概念都默认有一个属性为"name"。

- 4. 创建两个概念节点"电影"和"人物"。 具体操作如下:
	- a. 双击界面空白处,新建概念节点。
	- b. 右键单击概念图标,选择"编辑"或双击概念图标,左侧弹出概念编辑框。
	- c. 在概念编辑框中,按表**[2-1](#page-8-0)**编辑"概念名称"、"Icon"和"属性",单击 "保存"。

<span id="page-8-0"></span>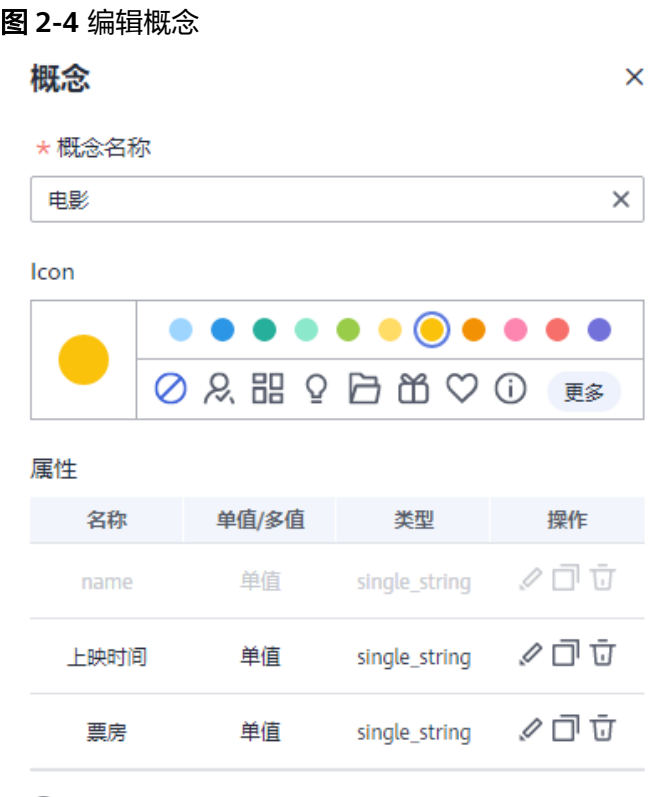

→ 添加属性

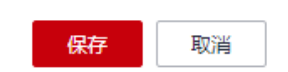

# 表 **2-1** 编辑概念

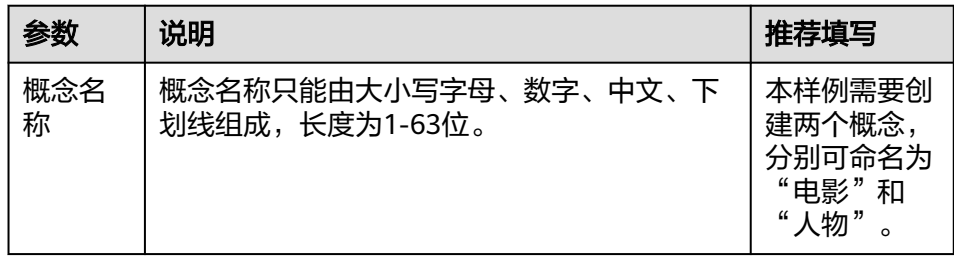

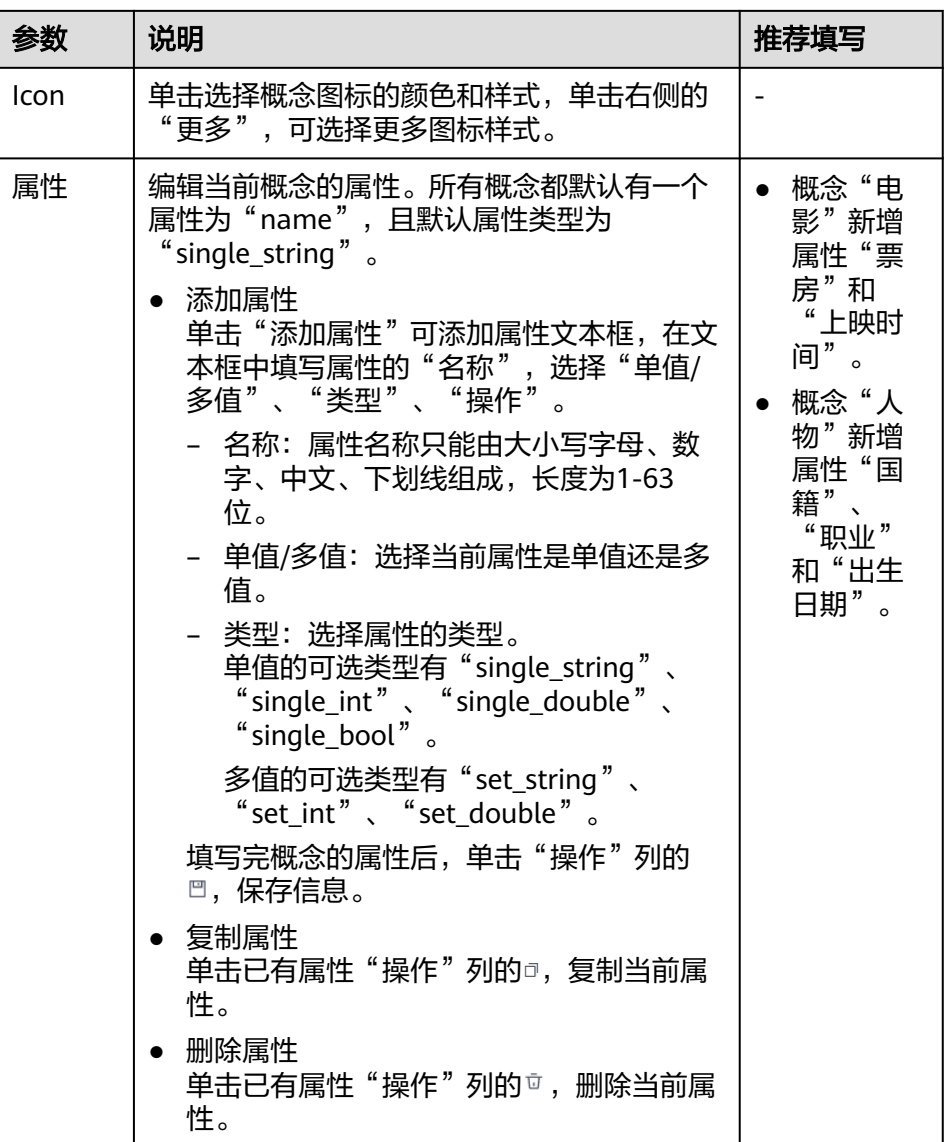

- 5. 创建"电影"与"人物"之间的关系。 具体操作如下:
	- a. 按住键盘a键,同时鼠标单击概念节点"电影",拖拽出一条线,移动至目标 概念"人物"。 或鼠标右键单击一个概念节点"电影",选择"新建关系",然后拖拽出一 条线,移动至目标概念"人物"。
	- b. 右键单击关系曲线,选择"编辑"。 右侧弹出关系编辑框。

#### <span id="page-10-0"></span>图 **2-5** 编辑关系

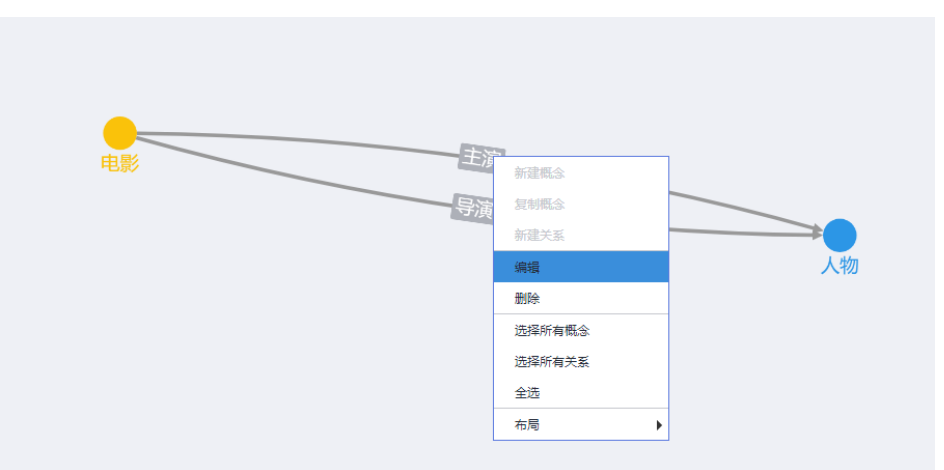

c. 在关系编辑框中,填写"关系名称",只能由大小写字母、数字、中文、下 划线组成,长度为1-63位。

本样例需创建两次"电影"与"人物"之间的关系,关系名称分别为"主 演"和"导演"。

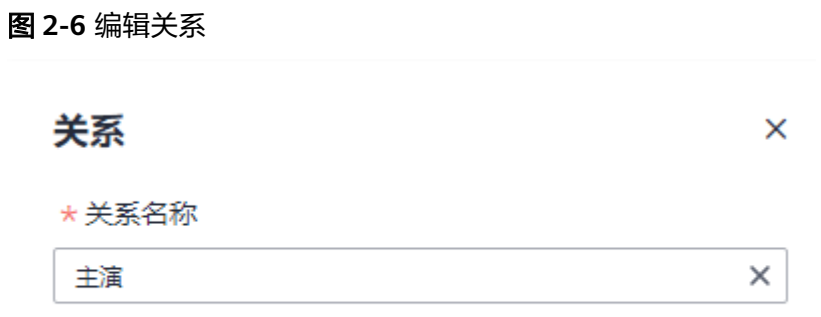

d. 单击"保存"。

# 步骤 **3**:选择图谱规格

- 1. 登录KG服务管理控制台,默认进入"我的图谱"页面。
- 2. 单击+,然后在创建图谱页面填写信息。

#### 图 **2-7** 服务选型

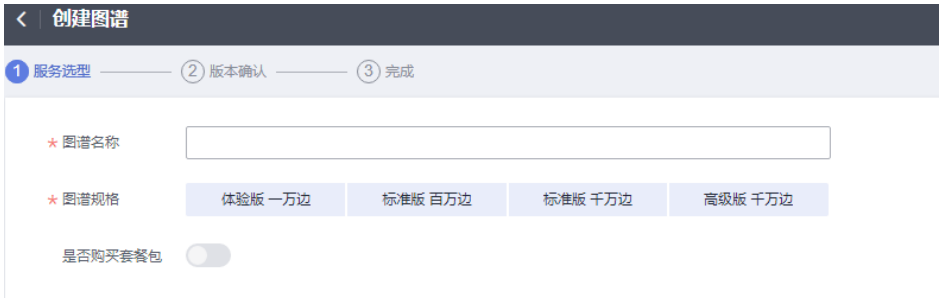

#### <span id="page-11-0"></span>表 **2-2** 服务选型参数说明

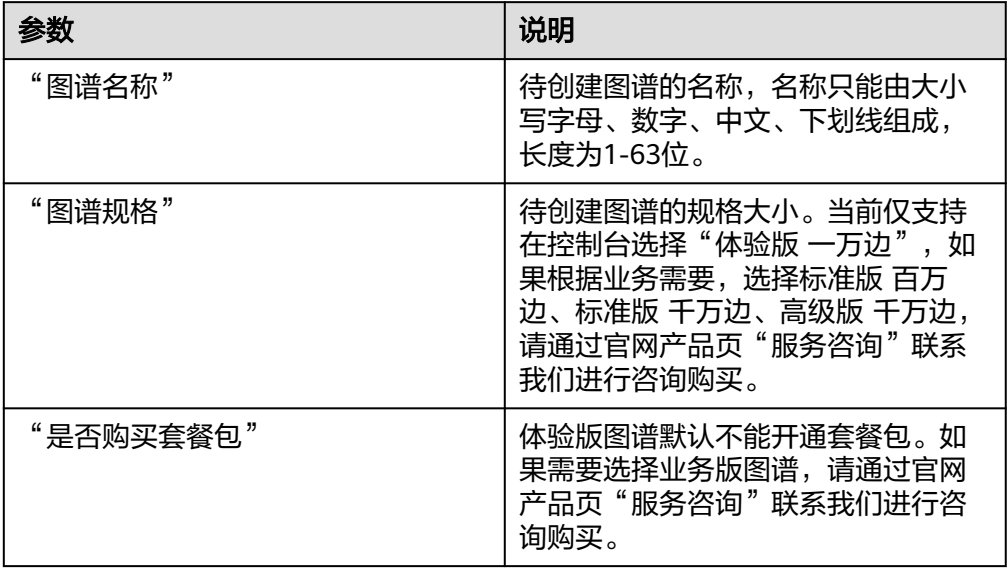

- 3. 单击右下角"下一步",在"版本确认"页签确认版本信息。
- 4. 单击右下角"确认创建"。

页面提示"知识图谱创建任务提交成功"。

单击"返回",返回至"我的图谱"页面,您会看到新创建的图谱卡片,"运行 状态"为"创建中"。等待十几分钟后,运行状态变为"初始化"状态。

#### 图 **2-8** 创建图谱

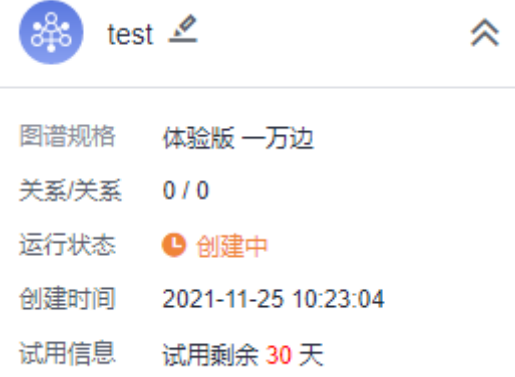

# 步骤 **4**:配置数据源

1. 在"我的图谱"页面鼠标移至新创建的图谱卡片,单击"图谱构建 WorkSpace"。 进入图谱流水线构建页面。

#### 图 **2-9** 图谱构建 WorkSpace

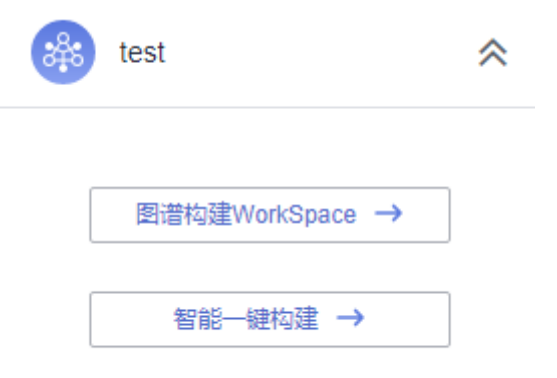

2. 在流水线构建页面,单击"数据源",页面下方弹出数据源配置对话框,单击右 侧 "按钮可以放大对话框。

#### 图 **2-10** 配置数据源

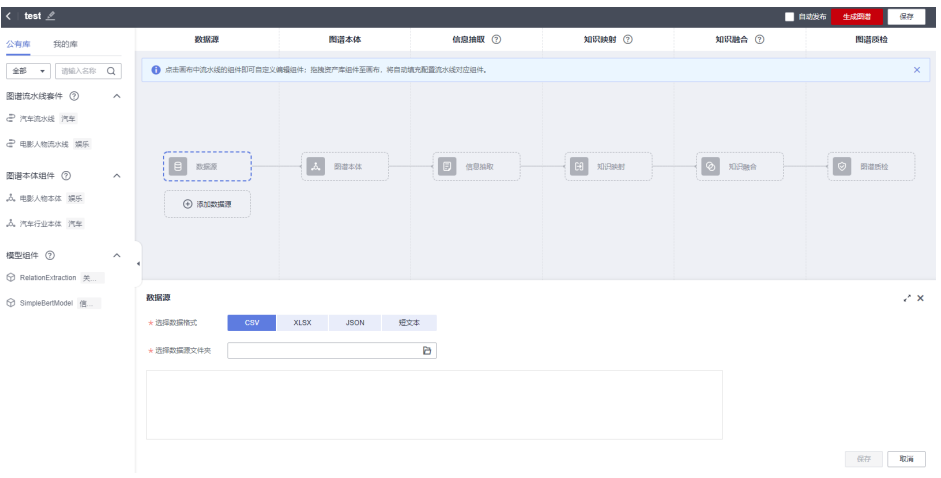

- 3. 在数据源配置对话框,填写相关信息。
	- "选择数据格式": 此样例选择"XLSX"。
	- "选择数据源文件": 单击<sup>日</sup>,弹出"选择数据源文件"对话框,选择数据 源存放在OBS的路径:
		- i. "OBS桶":选择数据源文件存放的OBS桶"kg-test"。确保您使用的 OBS桶与KG服务在同一区域,桶的存储类别为"标准存储"。
		- ii. "存储路径": 选择数据源文件存放在OBS桶的文件路径"demo-data/ kg\_demo.xlsx"。

选择的OBS路径不能是加密路径,否则可能会访问失败。

iii. "OBS桶授权": 如果OBS桶未授权, 请勾选"确认授权"。

选择完成后,单击"确定"。

#### <span id="page-13-0"></span>图 **2-11** 选择数据源文件

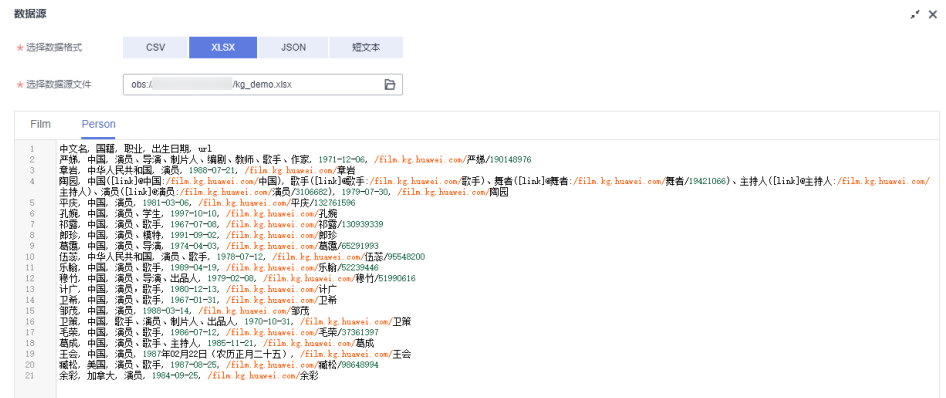

4. 填写完信息后,单击"保存",完成数据源的配置。

## 步骤 **5**:配置图谱本体

- 1. 在流水线构建页面,单击"图谱本体",页面下方弹出图谱本体配置对话框,单 击右侧 " 按钮可以放大对话框。
- 2. 选择左侧"我的库"页签,在"图谱本体组件"中拖拽步骤**2**[:创建本体中](#page-6-0)创建的 本体"person\_film"到虚线框中,单击"保存",完成本体选择。

#### 说明

"我的库"页签下的"图谱本体组件"呈现的是"我的图谱资产库"中"我的本体"页面 创建或OBS导入的所有本体。

可单击页面右下角的"编辑",进入本体修改页面,修改后的本体将保存至"我 的库"。

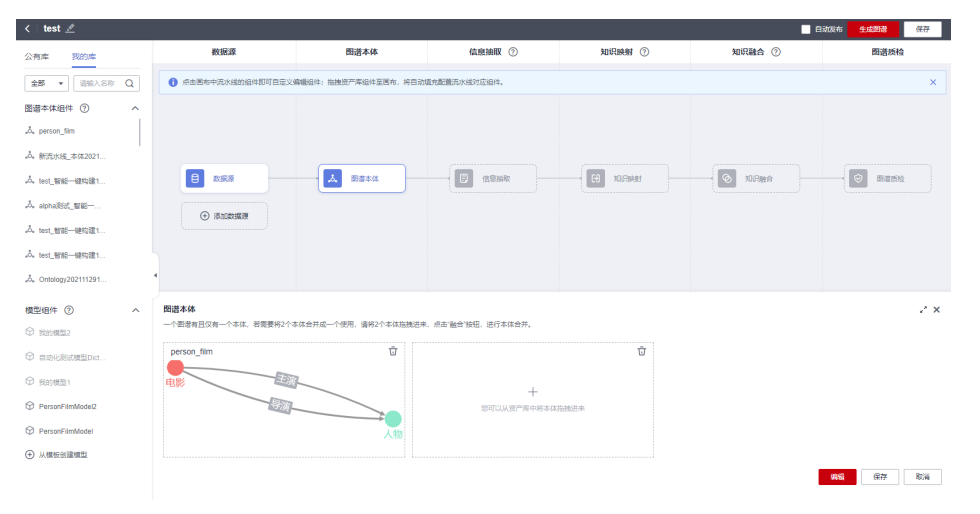

#### 图 **2-12** 图谱本体

# 步骤 **6**:配置信息抽取

以两条数据为例,抽取信息前后的实体信息如图**[2-13](#page-14-0)**所示,展示如何配置信息抽取。

<span id="page-14-0"></span>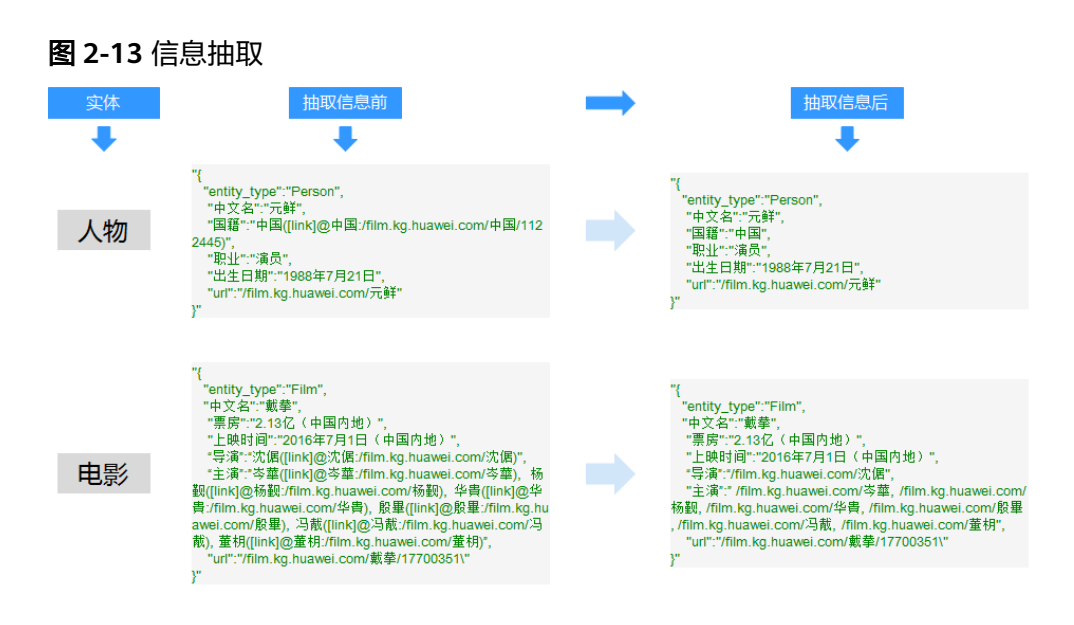

- 1. 在流水线构建页面,单击"信息抽取",页面下方弹出"信息抽取"对话框,单 击右侧 \* 按钮可以放大对话框。
- 2. 在"信息抽取"对话框中, "抽取方式"默认为"结构化抽取", "编辑方式" 一 "怎么是?"我们是什么。"<br>"这样"交互界面",关闭"默认抽取"开关。
- 3. 在信息抽取页面填写信息抽取项,按表**2-3**填写。

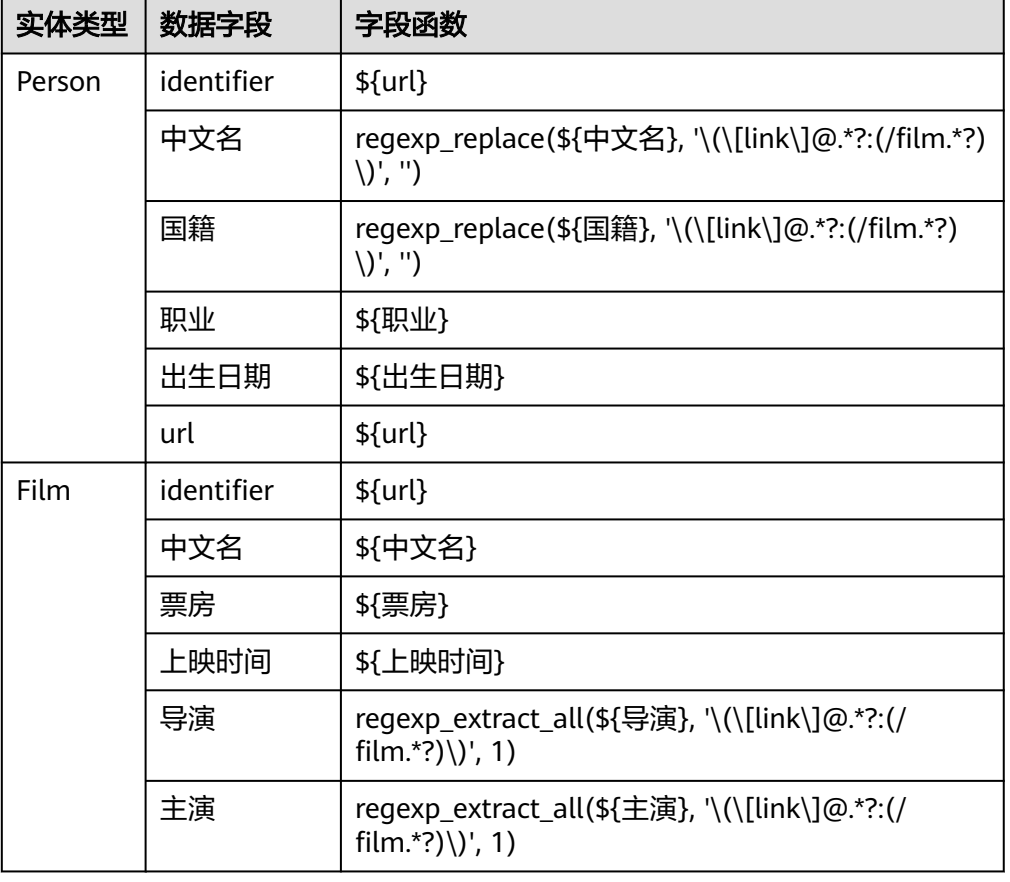

表 **2-3** 信息抽取项示例

<span id="page-15-0"></span>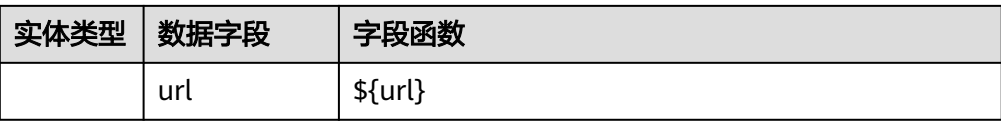

字段函数主要有三类,示例如下:

- \${职业} 直接引用"职业"字段的值,不做任何操作。
- regexp\_replace(\${国籍}, '\(\[link\]@.\*?:(/film.\*?)\)', '')

将"国籍"字段中符合正则模式的"\(\[link\]@.\*?:(/film.\*?)\)"替换成空字 符串,即删除符合这个pattern的字符串。例如从字段"中国([link]@中国:/ film.kg.huawei.com/中国/1122445)"抽取出信息"中国"。

regexp\_extract\_all(\${导演}, '\(\[link\]@.\*?:(/film.\*?)\)', 1)

抽取出导演字段中,与模式 "\(\[link\]@.\*?:(/film.\*?)\)" 匹配的数据值,返 回的类型是一个列表。例如""导演":"沈倨([link]@沈倨:/ film.kg.huawei.com/沈倨)" ",抽取信息后为""导演": "/ film.kg.huawei.com/沈倨""。 填写完"信息抽取项",单击"确定",完成信息抽取配置。

4. 填写完信息后,单击"保存"。

#### 步骤 **7**:配置知识映射

以其中两条数据为例,知识与实体之间的映射关系如图**2-14**所示,展示如何配置知识 映射。

图 **2-14** 知识与实体的映射关系

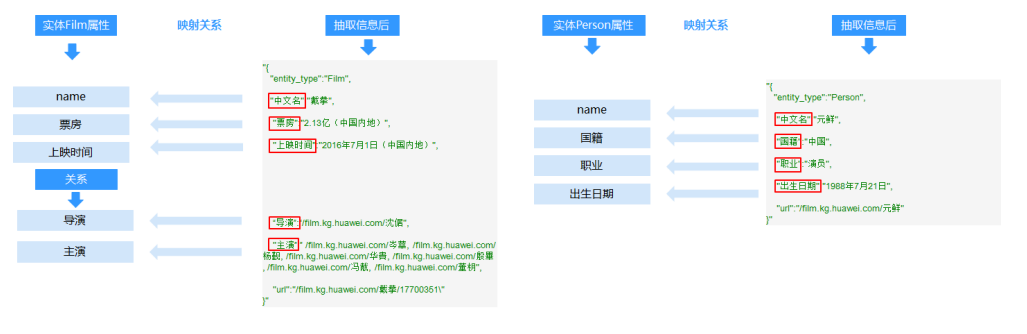

- 1. 在流水线构建页面,单击"知识映射",页面下方弹出"知识映射"对话框,单 击右侧 \* 按钮可以放大对话框。
- 2. 在"知识映射"对话框下方,填写知识映射的相关信息。
	- 单击实体"电影"对应的 > 图标。
	- 填写实体"电影"映射前的抽取项: "Film"。
	- 填写映射到实体"电影"的抽取项,如图**[2-15](#page-16-0)**和表**[2-4](#page-16-0)**所示。

 $\mathbb{R}^2$ 

#### <span id="page-16-0"></span>图 **2-15** 实体电影的抽取项

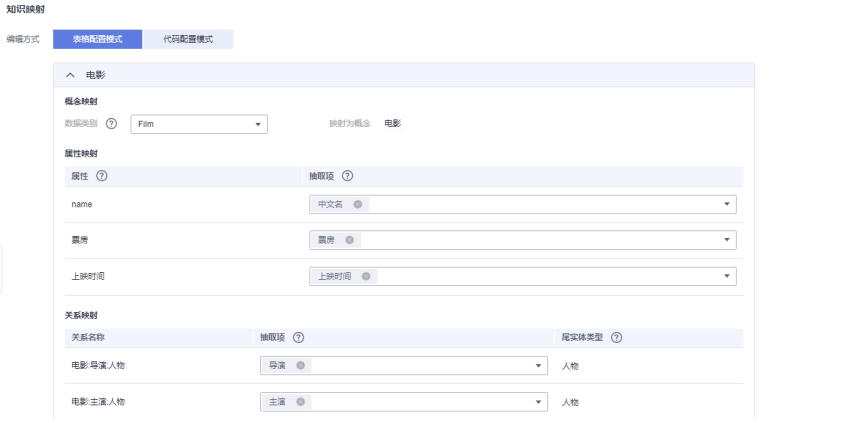

#### 表 **2-4** 实体电影的抽取项

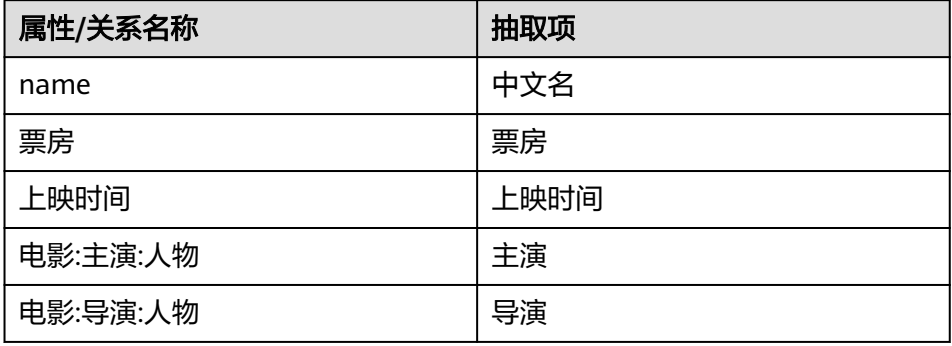

- 单击实体"人物"对应的 图标。
- 填写实体"人物"映射前的抽取项: "Person"。
- 填写映射到实体"人物"抽取项,如图**2-16**和表**[2-5](#page-17-0)**所示。

# 图 **2-16** 实体人物的抽取项

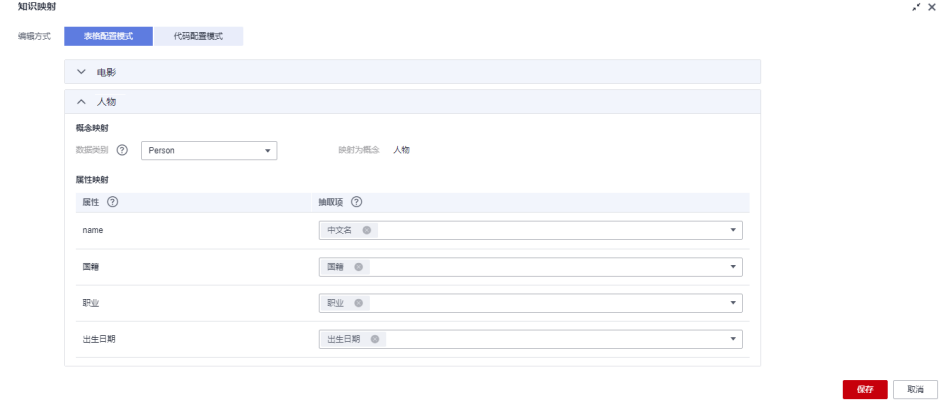

<span id="page-17-0"></span>表 **2-5** 实体人物的抽取项

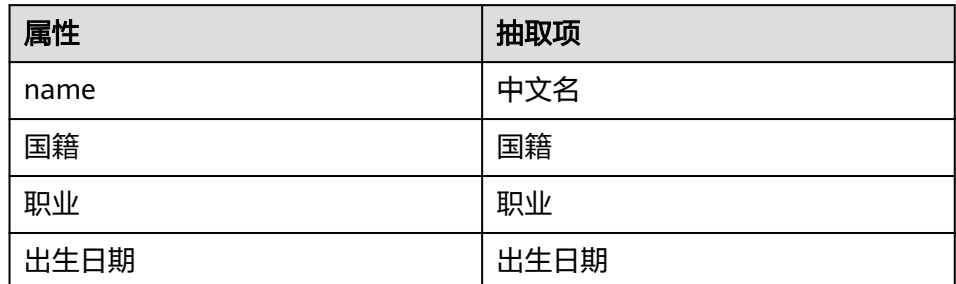

3. 单击"保存",完成知识映射配置。

# 步骤 **8**:配置知识融合

以如下融合条件为例:

对电影的属性"name"相似的数据进行知识融合判断, 当属性"name"的相似度大 于等于0.90,且属性"上映时间"的相似度大于等于0.90时,数据进行融合。对人物 的属性"name"相似的数据进行知识融合判断,当属性"name"的相似度大于等于 0.90,且属性"职业"的相似度大于等于0.90时,数据进行融合。相似度函数均为编 辑距离函数"EditSim"。

展示如何配置知识融合。

- 1. 在流水线构建页面,单击"知识融合",页面下方弹出"知识融合"对话框,单 击右侧 • "按钮可以放大对话框。
- 2. 在"知识融合"对话框,打开"知识融合"开关。
- 3. 在左侧本体预览图中单击实体"电影"图标。
- 4. 在实体"电影"对应的"融合标识符"栏单击 ,选择标识知识融合的本体属性 "name"。
- 5. 填写实体"电影"的属性配置项信息。

可添加多组属性配置项,每组属性配置项可添加多个判断融合的属性配置。至少 存在一组属性配置项,组内所有判断融合的属性相似度均大于相似度阈值时,即 可融合这两条数据。

本样例只需添加一个属性配置分组,一组里填写两个属性配置项信息,如图**[2-17](#page-18-0)** 所示。

单击"添加分组",即可添加一组新的属性配置项。

单击"增加属性配置项",即可在组内添加新的属性配置项。

实体配置完成后,单击"确定"。

#### <span id="page-18-0"></span>图 **2-17** 实体电影的知识融合属性

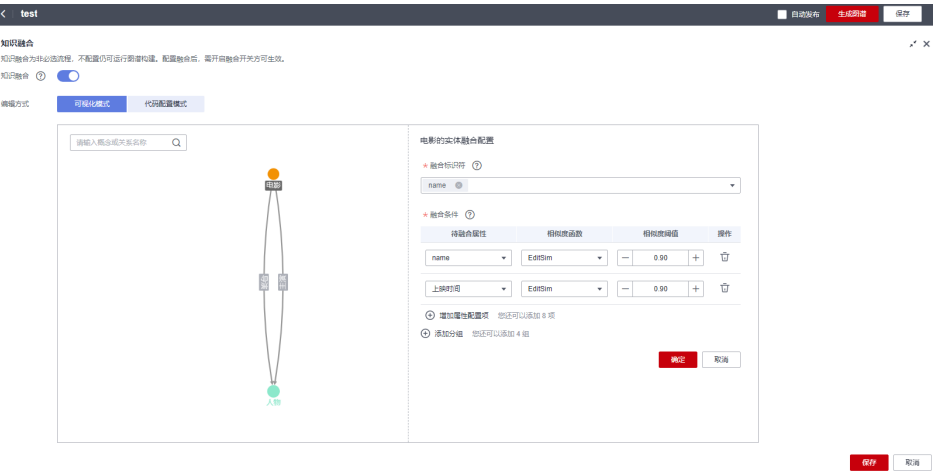

- 6. 在左侧本体预览图中单击实体"人物"图标。
- 7. 在实体"人物"对应的"融合标识符"栏单击 , 选择标识知识融合的本体属性  $\mathbb{R}$   $\mathbb{R}$   $\mathbb{$
- 8. 填写实体"人物"的属性配置项信息。

可添加多组属性配置项,每组属性配置项可添加多个判断融合的属性配置。至少 存在一组属性配置项,组内所有判断融合的属性相似度均大于相似度阈值时,即 可融合这两条数据。

本样例只需添加一个属性配置分组,一组里填写两个属性配置项信息,如图**2-17** 所示。

单击"添加分组",即可添加一组新的属性配置项。

单击"增加属性配置项",即可在组内添加新的属性配置项。

实体配置完成后,单击"确定"。

图 **2-18** 实体人物的知识融合属性

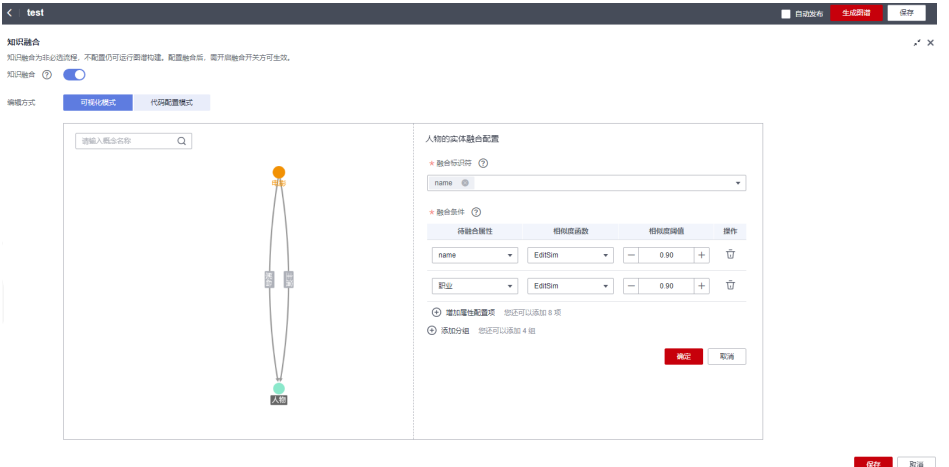

9. 单击"保存"。

# 步骤 **9**:配置图谱质检

1. 在流水线构建页面,单击"图谱质检",页面下方弹出"图谱质检"对话框,单 击右侧 \* 按钮可以放大对话框。

#### <span id="page-19-0"></span>图 **2-19** 图谱质检

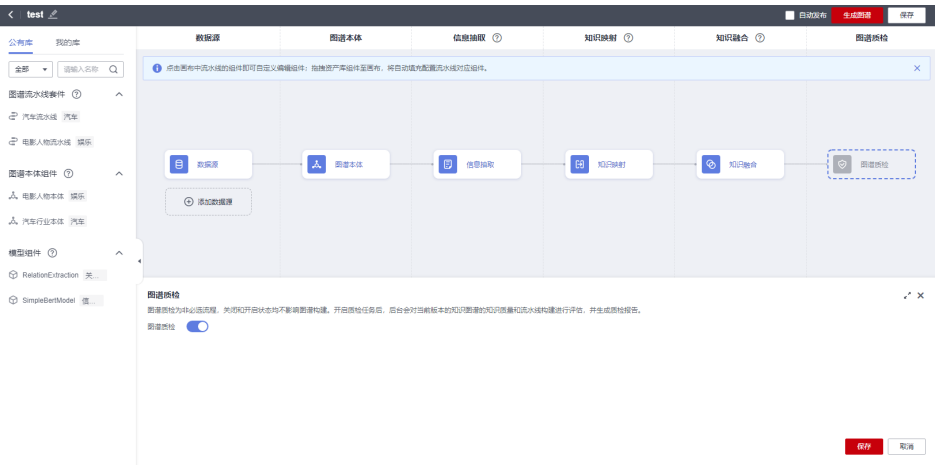

2. 在"图谱质检"对话框,打开"图谱质检"开关,单击"保存"。

#### 说明

图谱质检为非必选流程,关闭和开启状态均不影响图谱构建。开启质检任务后,后台会对 当前版本的知识图谱的知识质量和流水线构建进行评估,并生成质检报告,详见[查看质检](https://support.huaweicloud.com/usermanual-kg/kg_01_0061.html) [报告。](https://support.huaweicloud.com/usermanual-kg/kg_01_0061.html)

### 步骤 **10**:生成图谱

在图谱流水线页面,单击右上角"生成图谱",完成图谱的创建。

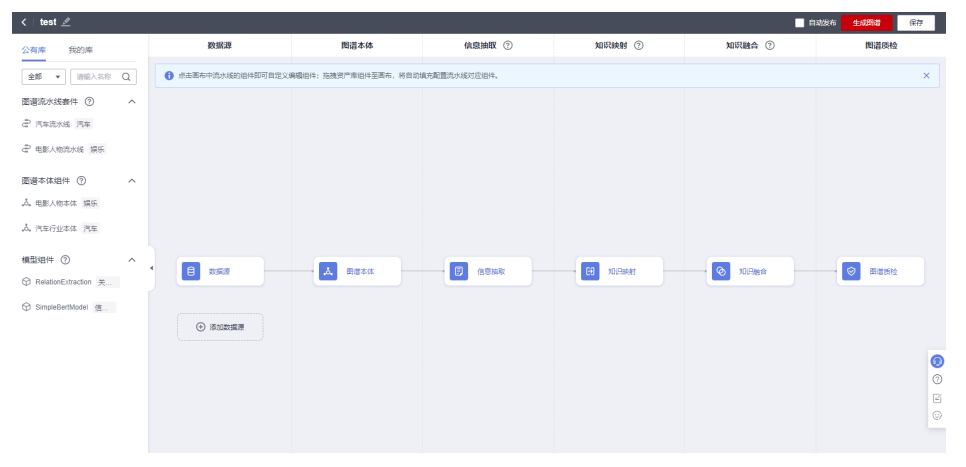

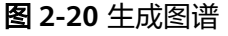

跳至新建图谱"test"的详情页,查看图谱的状态,当图谱的"状态"由"运行中"变 为"可用"后,即可单击"图谱预览",预览图谱。

# 步骤 **11**:图谱质检

- 1. 登录KG服务管理控制台,单击左侧导航栏"我的图谱",在"我的图谱"页面单 击图谱"test", 进入图谱详情页。
- 2. 在"图谱版本"页签,等待图谱运行完成,单击"更多"列的"查看质检报 告",进入"质检结果"页面。

# 图 **2-21** 图谱质检

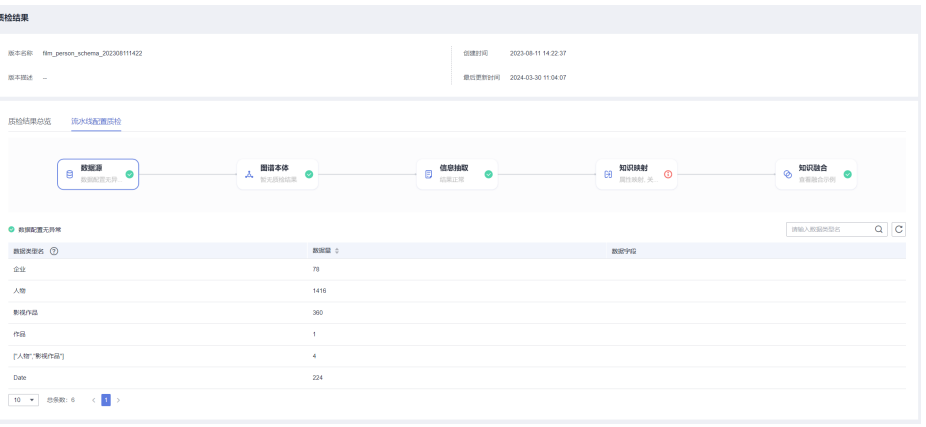

<span id="page-21-0"></span>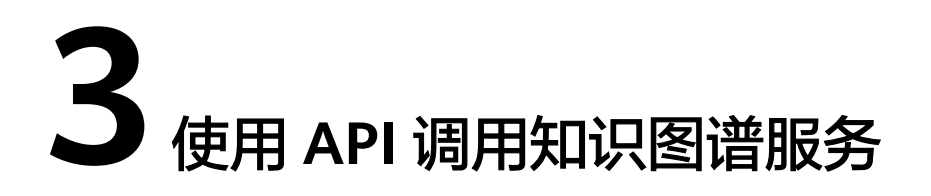

本章节提供了通过Postman调用知识图谱服务API的样例,帮助您快速熟悉零编码使用 KG服务的方法。

调用KG服务API的详细步骤如下所示:

- 步骤**1**:配置环境
- 步骤**2**:**Token**[认证鉴权](#page-22-0)
- 步骤**3**[:调用服务](#page-23-0)

# 准备工作

- 已<mark>注册</mark>华为账号,并完成实名认证。具体申请信息请见<mark>[账号注册](https://support.huaweicloud.com/usermanual-account/account_id_001.html)[和实名认证](https://support.huaweicloud.com/usermanual-account/account_auth_00001.html)</mark>。账 号不能处于欠费或冻结状态。
- 已在知识图谱服务上创建知识图谱。

# 步骤 **1**:配置环境

- 1. 下载并安装Postman。 Postman建议使用7.24.0版本。
- 2. 下载知识图谱的Postman配置文件。

下载地址:**[KG\\_OpenApi.postman\\_collection.json](https://kgp-document.obs.cn-north-4.myhuaweicloud.com/api/KG_OpenApi.postman_collection.json)**。

- 3. 导入配置文件。
	- a. 打开并登录Postman。
	- b. 单击左上角"File > Import > Import File > Choose Files"导入配置文件。

#### 图 **3-1** 导入配置文件

<span id="page-22-0"></span>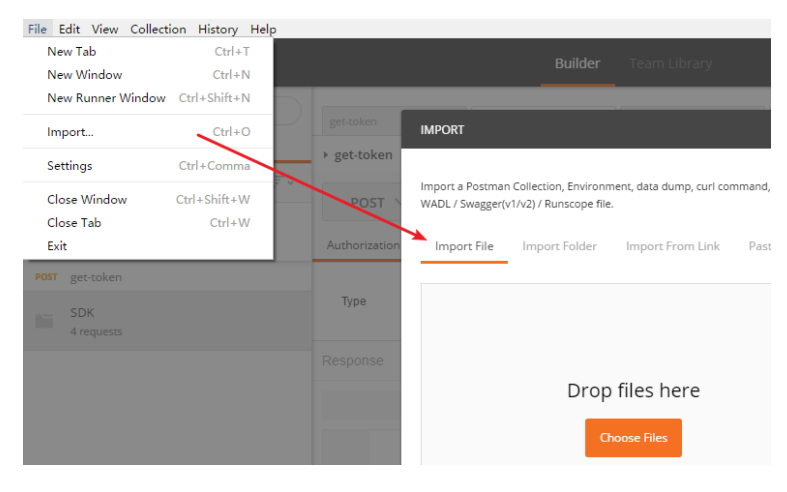

配置文件导入成功后,将显示在Postman左侧导航栏中。

#### 图 **3-2** 配置文件

POST get-token POST execGremlinQuery **GET** entityQueryById **POST** entityQueryByProperty **GET** getAdjacentEntitiesById POST process\_qa\_session **POST** entity\_linking POST query **POST** recommendation

#### 说明

本配置文件中服务所属区域为"华北-北京四"。

# 步骤 **2**:**Token** 认证鉴权

Token是用户的访问令牌,承载了用户的身份、权限等信息,用户调用API接口时,需 要使用Token进行鉴权。

- 1. 在Postman左侧导航栏中单击"get-token"配置文件。
- 2. 单击"Body"配置项。填写用户名、密码、账号名。 请登[录"我的凭证"](https://console.huaweicloud.com/iam/#/myCredential)页面,复制IAM用户名、账号名至username、domainname 参数处,并填写密码。

#### <span id="page-23-0"></span>图 **3-3** Token 认证鉴权

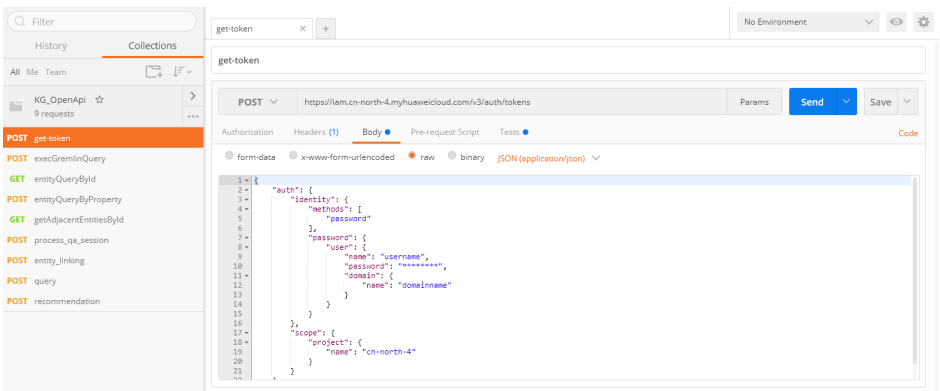

3. 单击"Send",发送请求,获取并复制Token。 获取返回结果"Headers"中的"X-Subject-Token"即为Token。Token有效期为 24小时。

#### 图 **3-4** 获取 Token

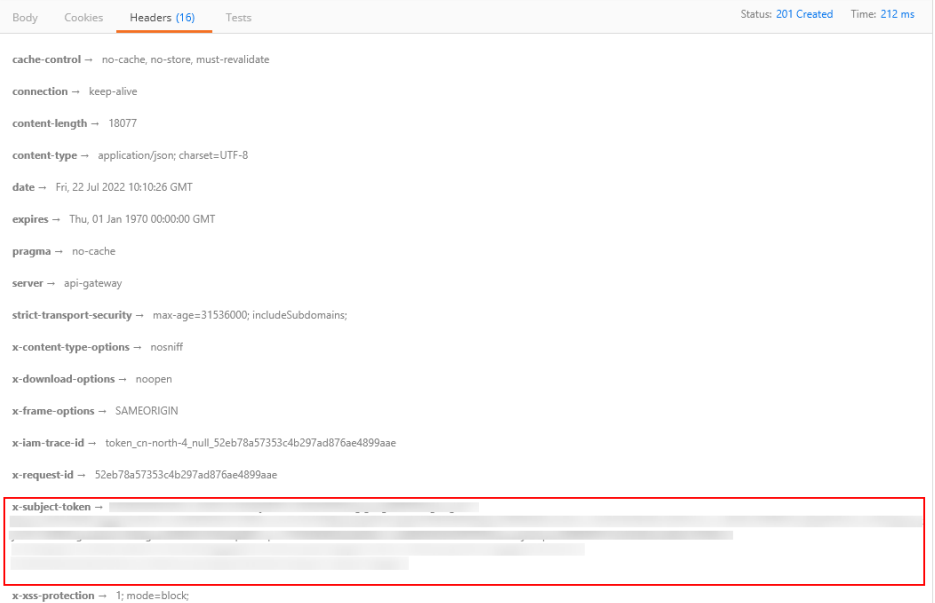

# 步骤 **3**:调用服务

- 1. 在Postman左侧导航栏中单击"execGremlinQuery"配置文件。
- 2. 登录[我的凭证,](https://console.huaweicloud.com/iam/#/myCredential)获取"华北-北京四"区域的项目ID,替换配置文件URL中的 {project\_id}。
- 3. 登录[知识图谱服务管理控制台](https://console.huaweicloud.com/nlp-kg/?region=cn-north-4#/graph),在图谱管理页面,单击图谱卡片,进入图谱详情 页,复制图谱ID替换配置文件URL中的{kg\_id}。

#### 图 **3-5** 图谱 ID

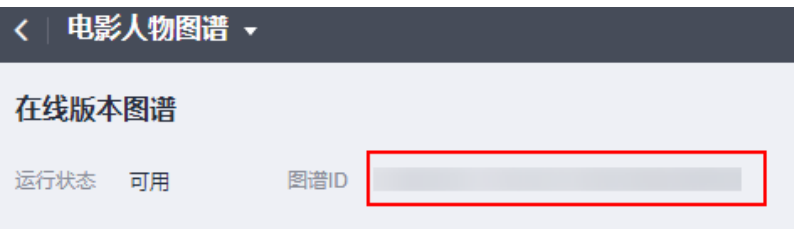

4. 单击"Headers"配置项。将获取的Token复制到"X-Auth-Token"的参数值中。

#### 图 **3-6** 填写 Token

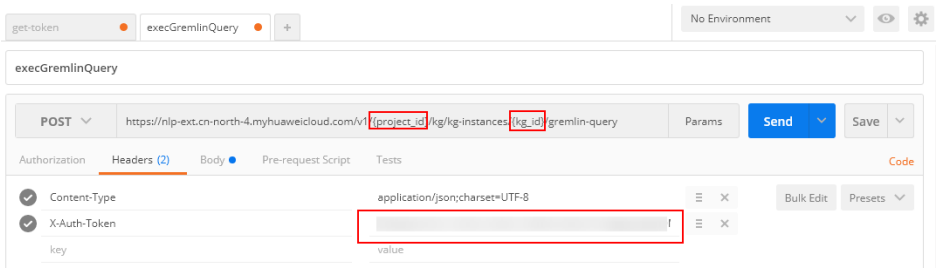

5. 单击"Body"配置项,修改配置文件内容,也可以直接使用下图中提供的语句。 其中, command参数为必填项, 需要输入查询语句。

#### 图 **3-7** 修改配置文件

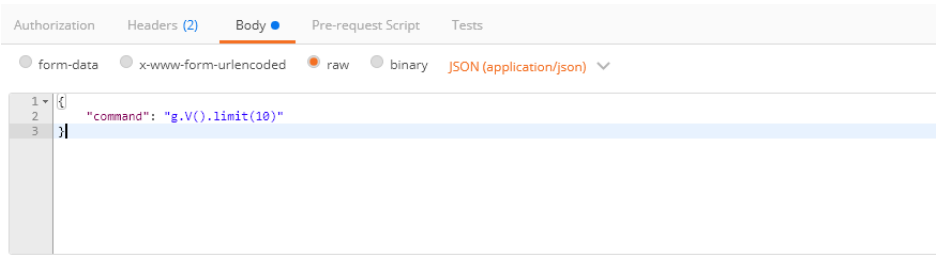

6. 单击"Send",发送请求,获取调用结果。

#### 图 **3-8** 响应结果

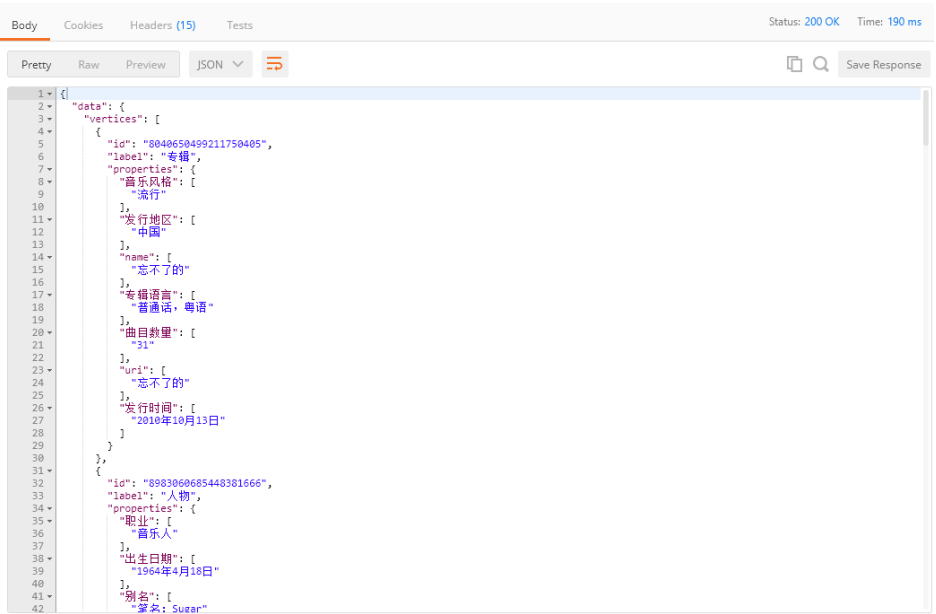

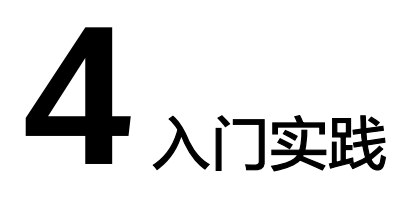

<span id="page-26-0"></span>当购买知识图谱并选择图谱规格之后,可以根据自身的业务需求使用KG提供的一系列 常用实践。

表 **4-1** 常用最佳实践

| 实践                       | 描述                                                                                                    |
|--------------------------|----------------------------------------------------------------------------------------------------|
| 结构化数据创建图谱                | 本实践指导使用结构化数据(XLSX、CSV、JSON格式的<br>数据)创建图谱。以与电影有关的结构化数据为例,通过<br>在控制台创建本体、完成信息抽取、知识映射、知识融<br>合、图谱质检的配置,运行对应流水线任务,创建一个与<br>电影有关的知识图谱。创建完成后,可以搜索预览相关实<br>体的知识图谱,也可以在创建的图谱基础上全量更新或增<br>量更新图谱。 |
| 非结构化数据创建图谱               | 本实践指导使用非结构化数据(多行单句文本文件)创建<br>图谱。以与人物、电影有关的非结构化数据为例,通过在<br>控制台进行数据标注、模型训练,构建一个人物、电影有<br>关的信息抽取模型,在自定义抽取模型的基础上去创建图<br>谱。                                                                  |
| 使用公有资产库中的图<br>谱流水线套件构建图谱 | 本实践提供一个与电影有关的非结构化数据样例,<br>以便用<br>户快速熟悉使用流水线套件构建知识图谱的过程,<br>以及如<br>何使用公有资产库中的图谱本体组件、模型组件。创建完<br>成后,可以搜索预览相关实体的知识图谱,也可以在创建<br>的图谱基础上全量更新或增量更新图谱。                                          |